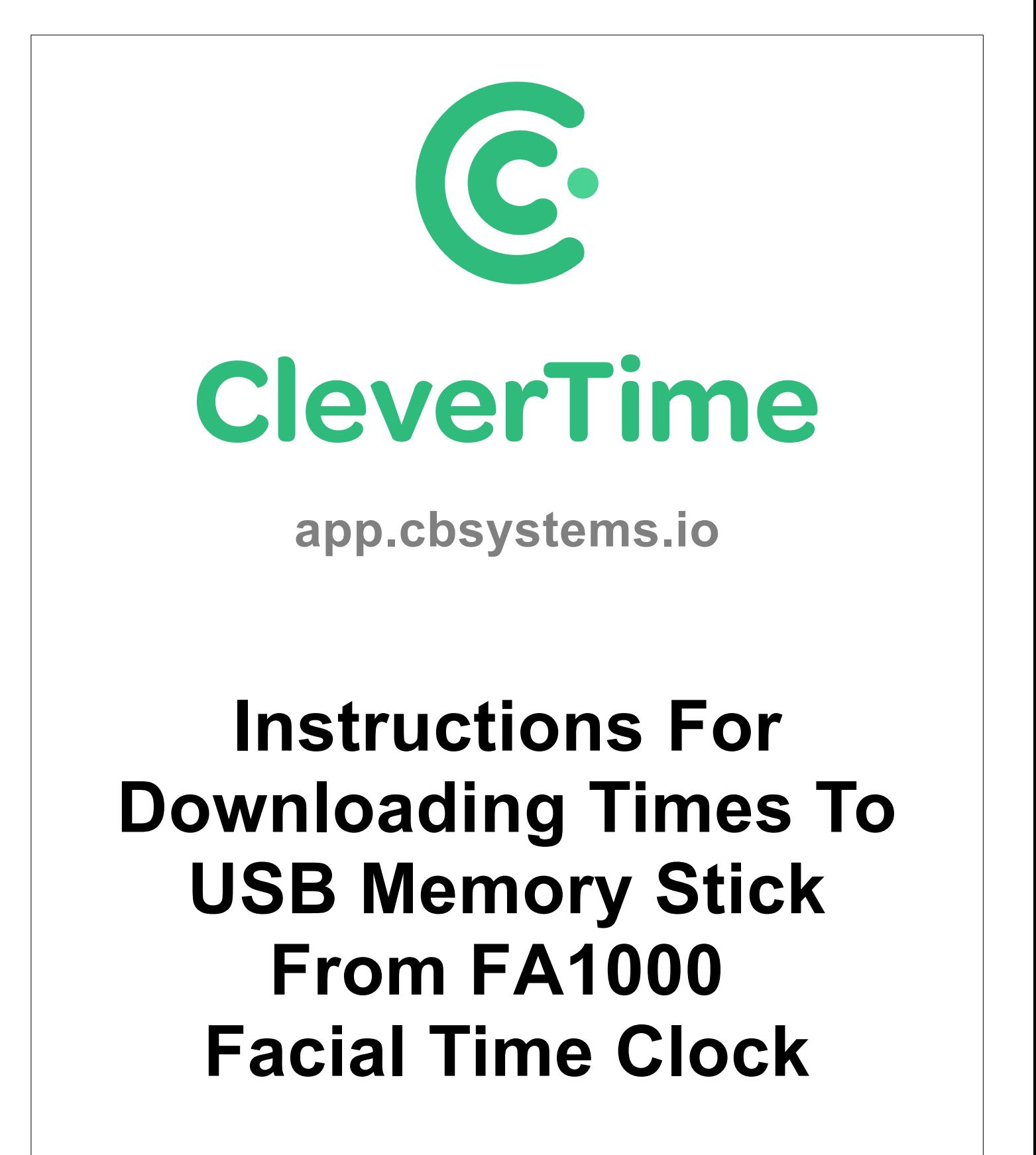

**Author: Jamie Hayter Version: 1.0**

## **Please follow the below instructions to transfer clocked times to CleverTime using a USB Memory Stick.**

If required, it is possible to download the clocked times, from the time clock to a USB Memory Stick and then upload these to CleverTime.

1. Enter the Time Clock menu by pressing the menu key  $\equiv$ and scan your face

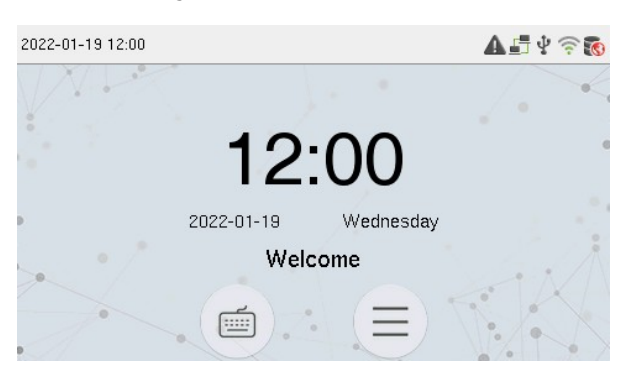

But if you are not already enrolled, then (after pressing menu  $\equiv$  ) use our technician code by pressing the "Keyboard" icon  $\equiv$  and entering a User ID of **9666**, then press the "Key" icon  $\frac{1}{3}$  and enter a Password of **9666**

2. Press the "USB Manager" option

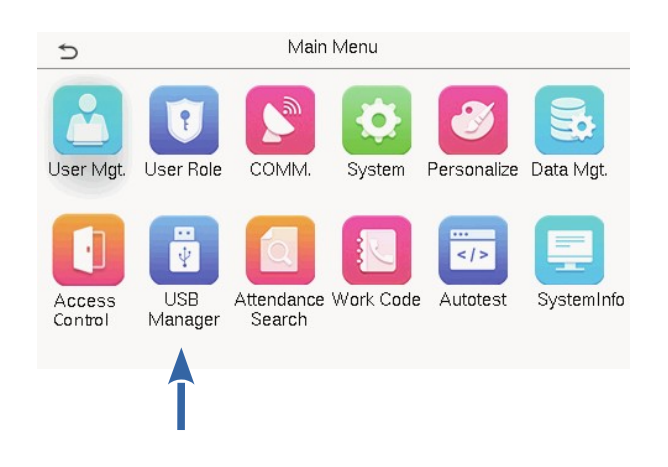

3. Now press the "Download" option from the USB Manager menu

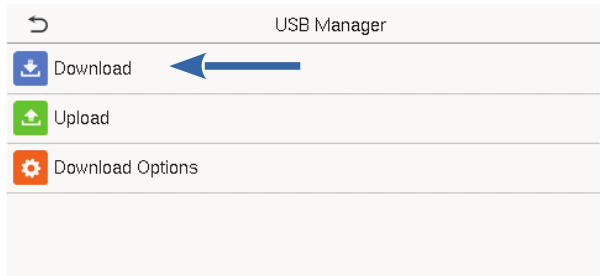

4. Press the "Attendance Data" option from the Download menu

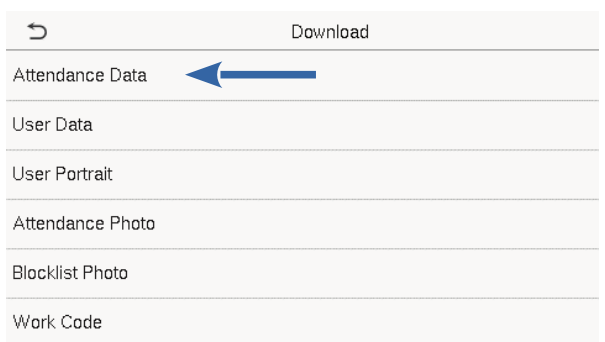

- 5. Select the Time Range to download
- 6. It should now say on the screen "Data successfully downloaded, press the back arrow icon (up top left) to exit
- 7. Now plug the USB Memory Stick into your computers USB port and open CleverTime
- 8. From the CleverTime menu, select "Import & Export", then "Import Times"
- 9. Click choose file, select your USB Memory Stick and select the file ending with "\_attlog.dat" and press the "Open" button
- 10. Now press the orange "Upload" button to finish

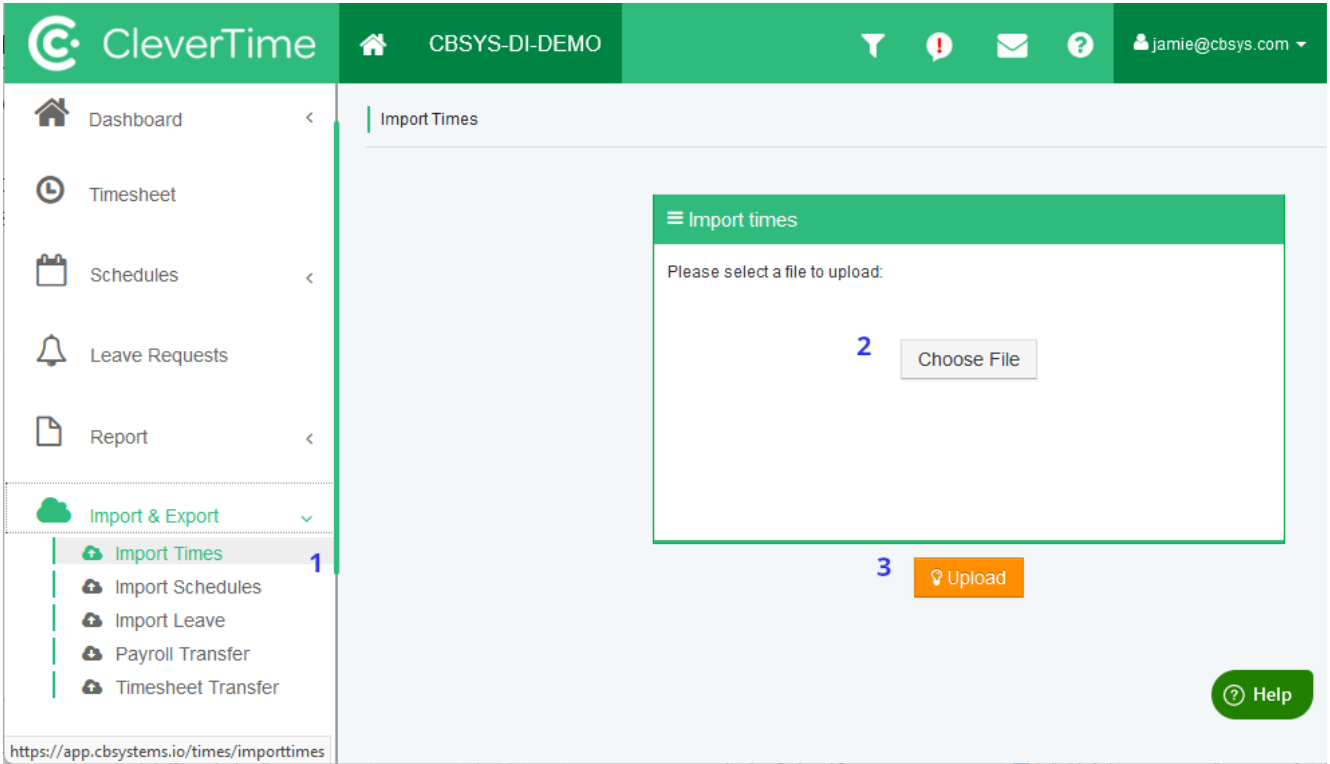